## **ООО «БЕЛХАРД ДЕВЕЛОПМЕНТ»**

Утвержден  $\mathcal{L}_\text{max}$ 

# Веб-портал органов Госстройнадзора Республики Беларусь ЛИЧНЫЙ КАБИНЕТ УЧАСТНИКА СТРОИТЕЛЬНОЙ ДЕЯТЕЛЬНОСТИ. РУКОВОДСТВО ОПЕРАТОРА

Действует с

**Минск 2018**

#### Оглавление

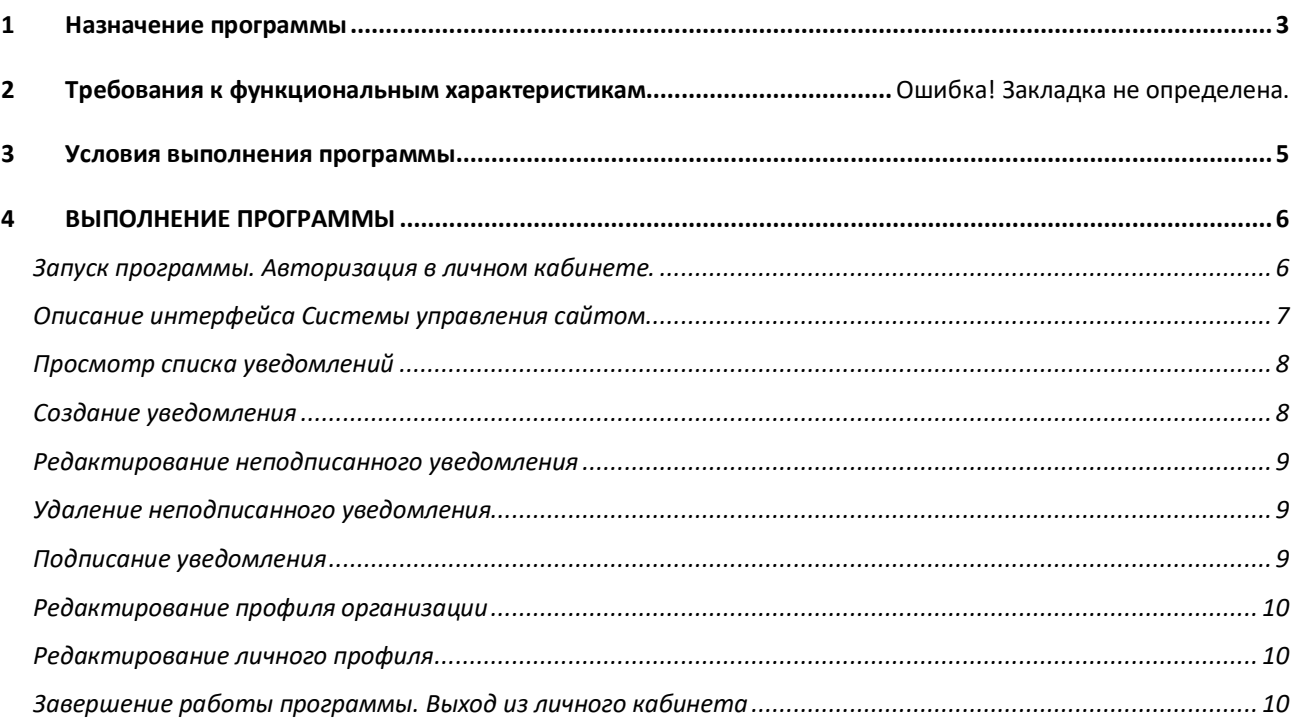

# **1 НАЗНАЧЕНИЕ ПРОГРАММЫ**

Разрабатываемый программный продукт предназначен для организации создания, подписания ЭЦП ГоССУОК, отправки, обработки уведомлений о начале или возобновлении строительномонтажных работ, а также просмотра результатов их обработки ответственными сотрудниками инспекций Департамента контроля и надзора за строительством.

# **2 ХАРАКТЕРИСТИКИ ПРОГРАММЫ**

ПО должно обеспечивать следующие функциональные возможности:

- 1. Корректное отображение при просмотре в следующих программах-браузерах: Microsoft Internet Explorer 9.0 и выше, Google Chrome 40.0 и выше, Mozilla Firefox 52.0 и выше, Safari 9.1 и выше, Opera 42.0 и выше.
- 2. Ограничение состава браузеров (Internet Explorer 9.0 и выше) для поддержки функциональности ЭЦП обусловлено применением в портале ЭЦП ГосСУОК (ключ USB AvToken или AvPass, производимый унитарным предприятием «Авест-Системс»)
- 3. Разграничения доступа на основе ролей пользователя, идентификацию и аутентификацию пользователей до любых действий пользователя, предоставление прав на создание, изменение, удаление настроек конфигурации и функций безопасности для определенных ролей, обеспечение синхронизации времени.
- 4. Обеспечения безопасного функционирования, включая ограничение возможности подбора атрибутов идентификации и аутентификации пользователя, контроль целостности.
- 5. Создания, хранения, редактирования, удаления неподписанных электронных уведомлений
- 6. Подписание ЭЦП и отправка уведомления в соответствующую инспекцию Департамента контроля и надзора за строительством.
- 7. Скачивания документа уведомления в формате pdf
- 8. Просмотра данных извещения по отправленному электронному уведомлению
- 9. Редактирования персональных данных пользователя, а также профиля организации.
- 10. Управления пользователями

# **3 УСЛОВИЯ ВЫПОЛНЕНИЯ ПРОГРАММЫ**

Программный продукт должен эксплуатироваться на устройствах пользователя со следующими характеристиками:

- 1. Для операций, не требующих работу ЭЦП ГоССУОК (просмотр данных уведомлений, просмотр данных полученных извещений, создание уведомления, редактирование неподписанного уведомления, удаление неподписанного уведомления, редактирование профилей)
	- операционная система Windows (7, 8, 10), MacOS, Android, iOS.
	- браузеры Internet Explorer 9.0 и выше, Google Chrome 40.0 и выше, Mozilla Firefox 52.0 и выше, Safari 9.1 и выше, Opera 42.0 и выше.
	- объем жесткого диска не менее 1.5 Гбайт;
	- объем оперативной памяти не менее 128 Мбайт;
	- тактовая частота процессора не менее 400 МГц;
	- сетевая карта  $10/100/1000$  Мбит/с.
- 2. Для операций, требующих работу ЭЦП ГоССУОК (регистрация организации на портале, авторизация как подписант, подписание уведомления средствами ЭЦП ГоССУОК)
	- операционная система Windows (7, 8, 10)
	- браузер Internet Explorer 11.0
	- установленное ПО комплекта абонента ГоССУОК
	- Java от в.7.25 и выше
	- объем жесткого диска не менее 1,5 Гбайт;
	- объем оперативной памяти не менее 128 Мбайт;
	- тактовая частота процессора не менее 400 МГц;
	- сетевая карта  $10/100/1000$  Мбит/с.

Корректная работа портала со средствами ЭЦП ГоССУОК требует наличие на устройстве пользователя комплекта абонента ГоССУОК, браузера Internet Explorer 11. и Java версии в.7.25. Пошаговая инструкция установки и предварительной настройки пользовательского устройства для работы с ЭЦП доступна по ссылке https://dkns.by/departament/podacha-uvedomlenij

Для предоставления доступа в личный кабинет сотрудника строительной организации должна быть проведена предварительная регистрация строительной организации. Пошаговая инструкция регистрации строительной организации в веб-портале Департамента контроля и надзора за строительством доступна по ссылке https://dkns.by/departament/podacha-uvedomlenij

## **4 ВЫПОЛНЕНИЕ ПРОГРАММЫ**

#### **Запуск программы. Авторизация в личном кабинете.**

Доступ в личный кабинет строительной организации выполняется следующими способами:

- 1. Путем ручного ввода логина и пароля в соответствующую форму на странице авторизации по адресу https://portal.dkns.by/#/login
	- a. Перейти на страницу авторизации по адресу https://portal.dkns.by/#/login
	- b. Ввести корректные логин и пароль в соответствующие поля формы
	- c. Нажать на кнопку Войти
- 2. С помощью ключа ЭЦП в соответствующей форме на странице авторизации по адресу https://portal.dkns.by/#/login
	- a. Подключить открытый ключ ЭЦП ГоССУОК (флэш-накопитель) в USB разьем
	- b. Перейти на страницу авторизации по адресу https://portal.dkns.by/#/login
	- c. Нажать на кнопку «Войти по ЭЦП»

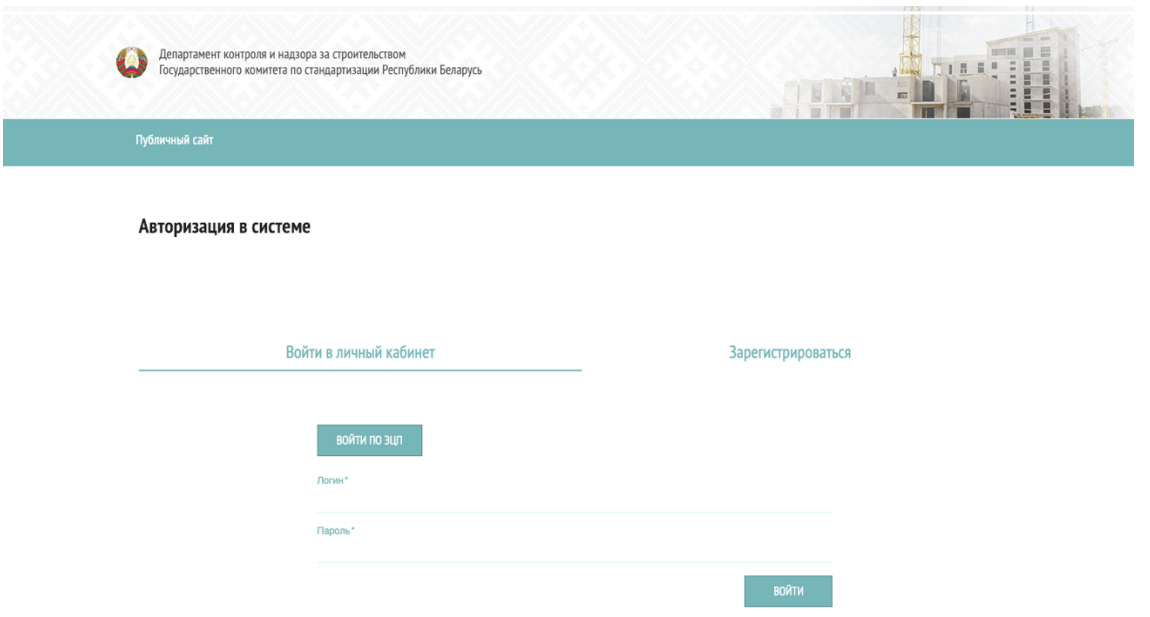

Рисунок 1. Форма авторизации в портале

В результате выполнения указанных операций будет предоставлен доступ к личному кабинету строительной организации

ВНИМАНИЕ. При попытке входа по логину и паролю удостоверьтесь в том, что вам были предоставлены эти данные ответственным сотрудником вашей организации.

ВНИМАНИЕ. При попытке входа ключу ЭЦП удостоверьтесь в том, что на вашем устройстве установлено соответствующее программное обеспечение и проведена его настройка. (см. п.3. Условия выполнения программы)

## **Описание интерфейса личного кабинета сотрудника строительной организации**

Программный продукт состоит из нескольких разделов, доступ к которым регулируется политикой разграничения прав доступа. Навигация по разделам выполняется с помощью горизонтальной навигационной панели, содержащей ссылки на доступные разделы личного кабинета:

- 1. **Уведомления.** Открывается по умолчанию при входе в личный кабинет. Предоставляет доступ к списку уведомлений строительной организации
- 2. **Создать уведомление.** Предоставляет доступ к созданию нового уведомления.
- 3. **Профиль организации.** Предоставляет доступ к редактированию данных организации
- 4. **Личный профиль.** Предоставляет доступ к редактированию персональных данных пользователя
- 5. **Выйти.** Выполняется выход из программы

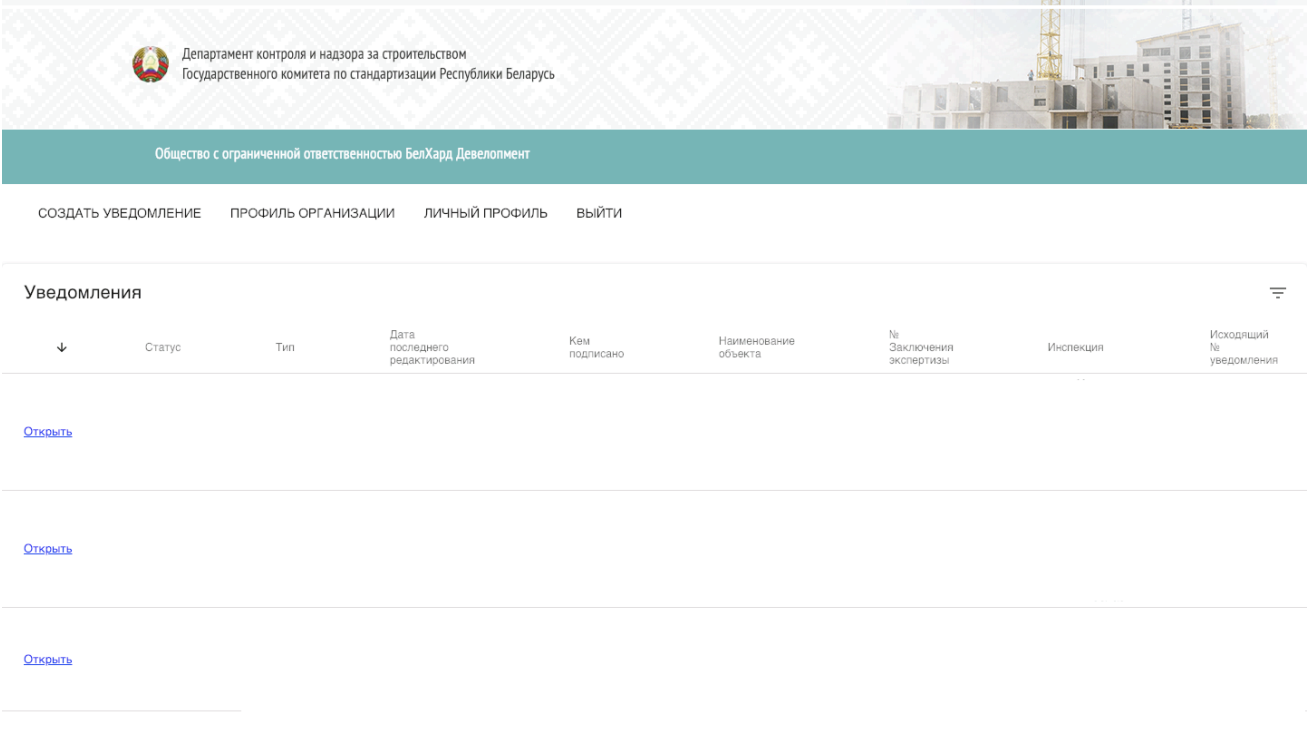

Рисунок 2. Интерфейс личного кабинета.

#### **Просмотр списка уведомлений**

После успешной авторизации в личном кабинете по умолчанию открывается раздел «Уведомления» с выводом списка уведомлений. Пользователь может прокручивать таблицу в горизонтальном положении и получать полную информацию по записи уведомления

- Статус уведомления
- Тип уведомления
- Дата последнего редактирования
- Кем подписано
- Наименование объекта
- Номер заключения экспертизы
- Инспекция
- Исходящий номер уведомления
- Входящий номер уведомления
- Исходящий номер извещения
- Статус извещения
- Регистрационный номер объекта
- Дата регистрации

#### **Cоздание уведомления**

Создание уведомления выполняется путем заполнения специальной экранной формы.

- 1. В разделе «Уведомления» нажать на кнопку «Создать уведомление»
- 2. В открывшейся экранной форме заполнить поля
- 3. Внизу формы нажать на кнопку «Сохранить»
- 4. Для выхода из экранной формы следует нажать на кнопку «Вернуться», расположенную в верхней навигационной панели.

В результате выполнения указанных операций будет сохранено новое уведомление с заполненными полями. Запись уведомления будет выведена в списке уведомлений в разделе «Уведомления»

ВНИМАНИЕ. Пользователю предоставляется возможность сохранения уведомления с частично заполненными данными. Пользователь может вернуться к форме для ее редактирования.

ВНИМАНИЕ. При нажатии кнопки «Вернуться» без предварительного сохранения внесенных данных будет выполнен переход на список уведомлений, при этом будет сохранена пустая форма уведомления. Пустое уведомление будет доступно для редактирования или удаления

#### **Редактирование неподписанного уведомления**

Редактирование уведомления выполняется через ту же специальную форму, которая использовалась для его создания.

- 1. В списке уведомлений нажать на кнопку «Открыть»
- 2. В открывшейся форме уведомления выполнить заполнение полей
- 3. Внизу формы нажать на кнопку «Сохранить»
- 4. Для выхода из экранной формы следует нажать на кнопку «Вернуться», расположенную в верхней навигационной панели.

В результате выполнения указанных операций будут сохранены внесенные в форму изменения.

ВНИМАНИЕ. Возможность редактирования предоставляется только для неподписанных уведомлений.

ВНИМАНИЕ. При нажатии кнопки «Вернуться» без предварительного сохранения внесенных изменений будет выполнен переход на список уведомлений, при этом изменения не будут сохранены. Уведомление будет доступно для редактирования или удаления

#### **Удаление неподписанного уведомления**

Удаление уведомления выполняется через ту же специальную форму, которая использовалась

для его создания.

- 1. В списке уведомлений нажать на кнопку «Открыть»
- 2. Внизу формы нажать на кнопку «Удалить»

В результате выполнения указанных операций будет выполнен переход на список уведомлений.

Выбранное уведомление будет удалено.

ВНИМАНИЕ. Возможность удаления предоставляется только для неподписанных уведомлений

#### **Подписание уведомления**

ВНИМАНИЕ. Подписание уведомления требует работы с ЭЦП. Убедитесь в соблюдении требований к программному обеспечению, установленному на вашем устройстве (см. п.3. Условия выполнения программы)

ВНИМАНИЕ. Подписание уведомления требует авторизации по ключу ЭЦП. Убедитесь в корректной авторизации с помощью ключа ЭЦП ГоССУОК (см.п.4. Выполнение программы. Запуск программы. Авторизация в личном кабинете.)

Подписание электронного уведомления выполняется следующим способом:

- 1. Вставить ключ ЭЦП в USB разьем устройства
- 2. На странице со списком уведомлений выбрать необходимую запись и нажать на ссылку «Открыть» в начале записи
- 3. Пролистать форму уведомления вниз
- 4. Нажать на кнопку «Сохранить»
- 5. Нажать на кнопку «Подписать»
- 6. В открывшемся окне ввести пароль ключа ЭЦП (поставляется с комплектом абонента) и подтвердить подиписание

В результате выполнения указанных операций уведомление будет подписано средствами ЭЦП ГоССУОК и отправлено в указанную инспекцию Департамента контроля и надзора за строительством.

ВНИМАНИЕ. Перед подписанием уведомления убедитесь в том, что оно правильно заполнено. Подписанное уведомление - недоступно для редактирования. Также подписанное уведомление автоматически поступает в работу сотруднику указанной инспекции Департамента контроля и надзора за строительством.

#### **Редактирование профиля организации**

Редактирование профиля организации регламентируется политикой безопасности и выполняется путем перехода по вкладке «Профиль организации». Пользователю предоставляется возможность обновить данные организации, внесенные при регистрации. После сохранения изменений следует нажать на кнопку «Обновить»

В результате выполнения указанных операций данные профиля организации будут обновлены.

ВНИМАНИЕ. Данные организации, внесенные из сертификата ключа ЭЦП недоступны для редактирования.

### **Редактирование личного профиля**

Редактирование личного профиля выполняется путем перехода по вкладке «Личный профиль».

Пользователю предоставляется возможность обновить следующие персональные данные:

- 1. Email. Служит логином для авторизации в личном кабинете
- 2. ФИО. Служит для идентификации пользователя
- 3. Пароль. Служит для авторизации в личном кабинете.

Для сохранения внесенных изменений необходимо нажать на кнопку «Обновить». Для выхода из редактора личного профиля необходимо нажать на кнопку «Вернуться».

В результате выполнения указанной операции будут обновлены персональные данные пользователя.

ВНИМАНИЕ. Данные профиля email и пароль необходимы для авторизации в личном кабинете. Перед изменением этих данных убедитесь в том, что вы сможете ими воспользоваться при авторизации (сохранить данные в отдельном носителе информации, запомнить новые данные)

#### **Завершение работы программы. Выход из личного кабинета**

Для завершения работы программы необходимо нажать на кнопку «Выйти» в горизонтальной навигационной панели.

В результате выполнения указанной операции будет выполнены выход из личного кабинета и переход на страницу авторизации.

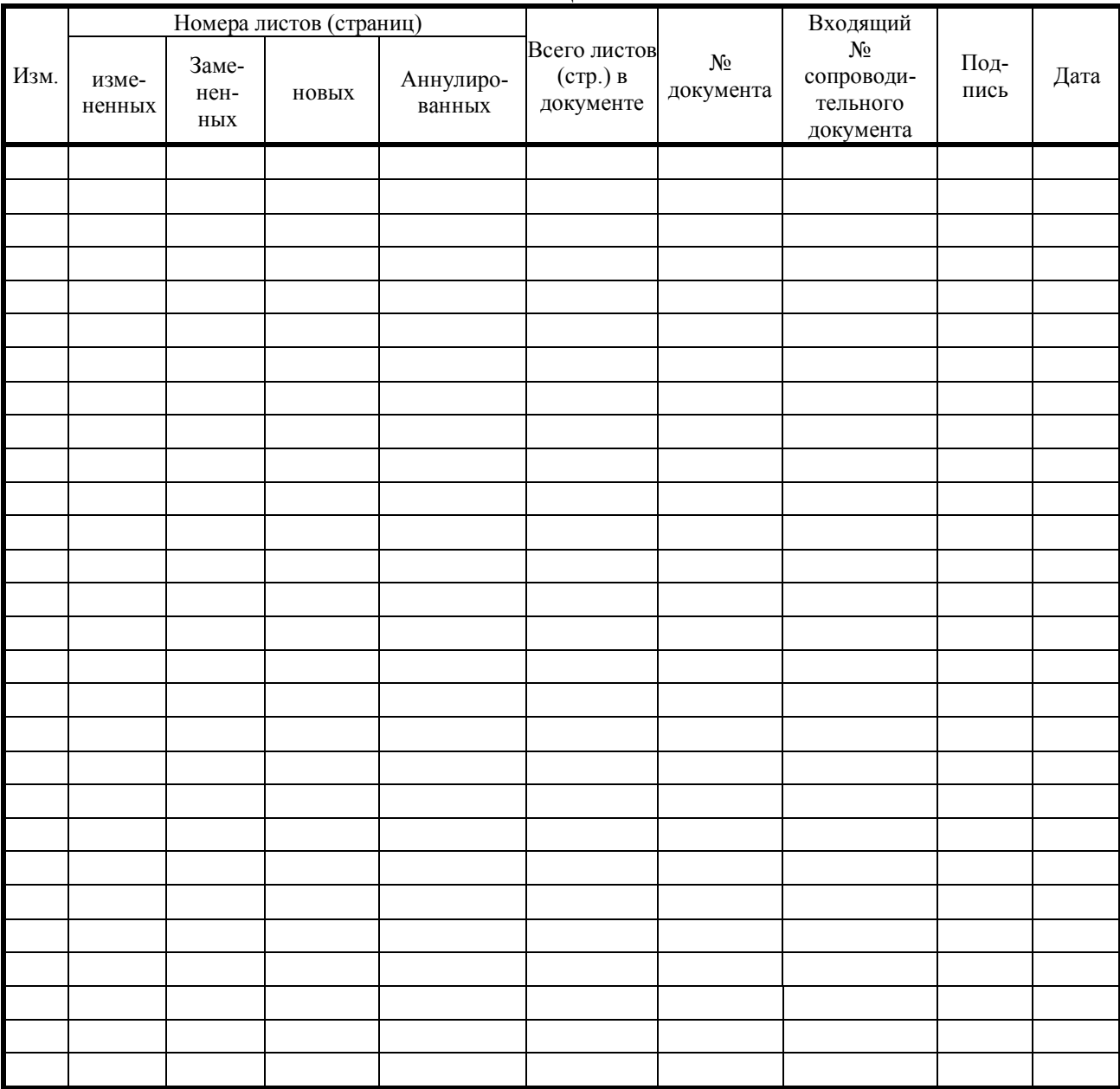

## **ЛИСТ РЕГИСТРАЦИИ ИЗМЕНЕНИЙ**

#### **СОСТАВИЛИ**

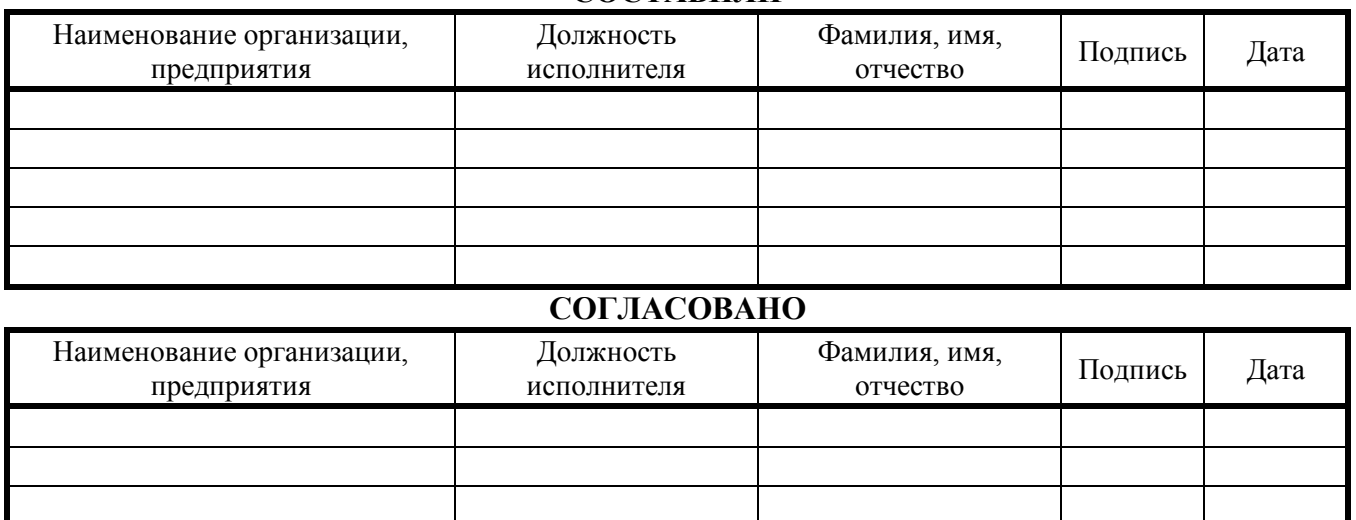